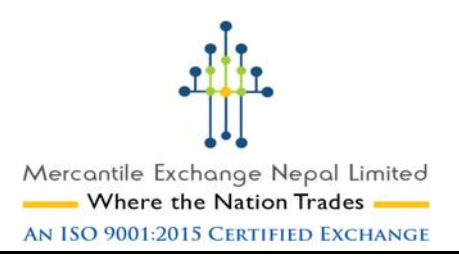

# MANUAL FOR E-SEWA ACCOUNT USER

- A. Registration process
- B. Account verification process
- C. Fund loading process in esewa wallet
- D. Fund deposit/transfer process for trading purpose

**A. Registration Process [Creating a Wallet]** 

#### **[Please avoid this step if you are already a registered User of e-Sewa]**

There are 2 processes to create eSewa Wallet- through Web or Mobile.

#### **Through web,**

- 1. Login to www.esewa.com.np
- 2. Click on Register

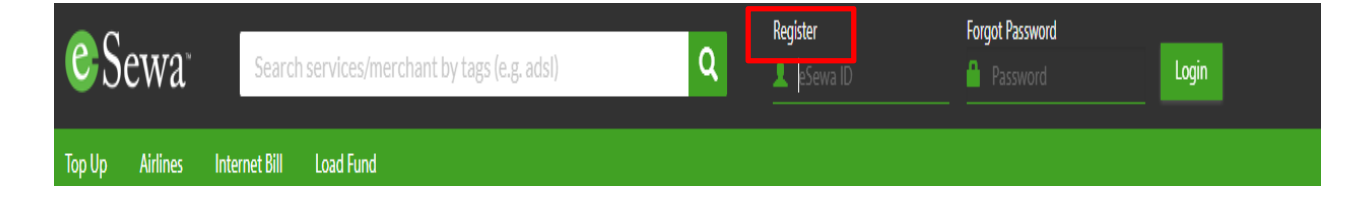

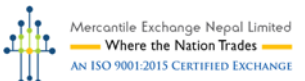

3. Fill the registration form and complete the activation procedure as instructed.

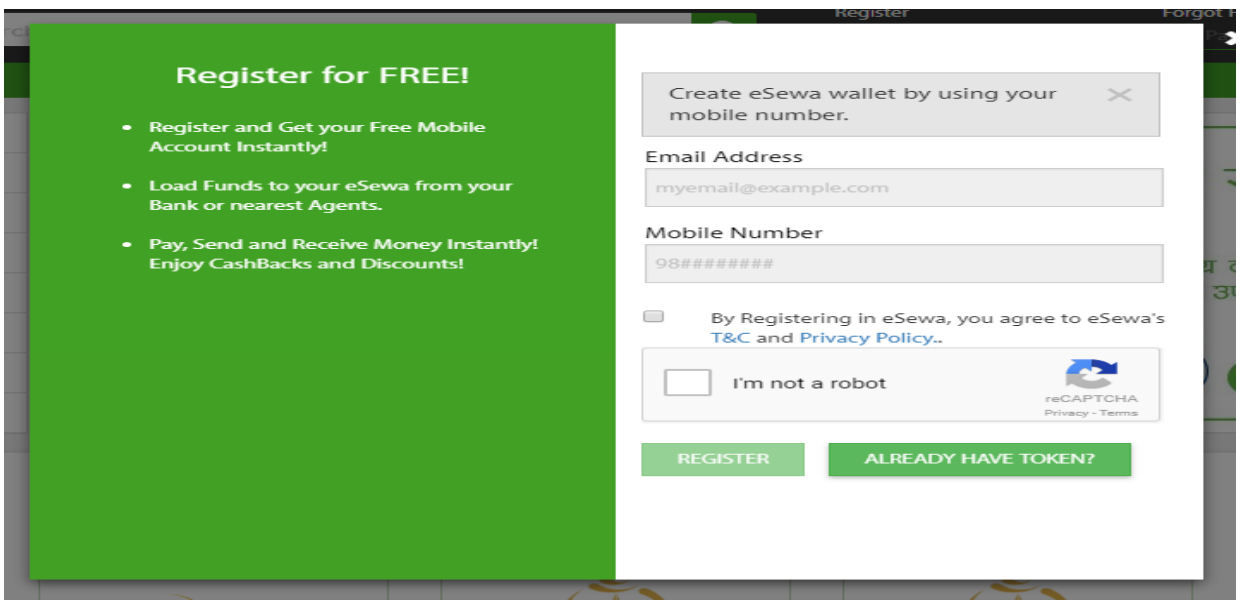

#### **Through Mobile,**

Type "REG" and send to 32121

#### **B. Account Verification Process**

#### **[Please avoid this step if you are already a registered & verified User of e-Sewa]**

**Note:** eSewa users can withdraw funds from their eSewa account directly to their Bank Accounts in one of Partner Banks. This feature is exclusively for eSewa users who have completed their verification process.

1. Click on Profile >> Personal Details as shown below

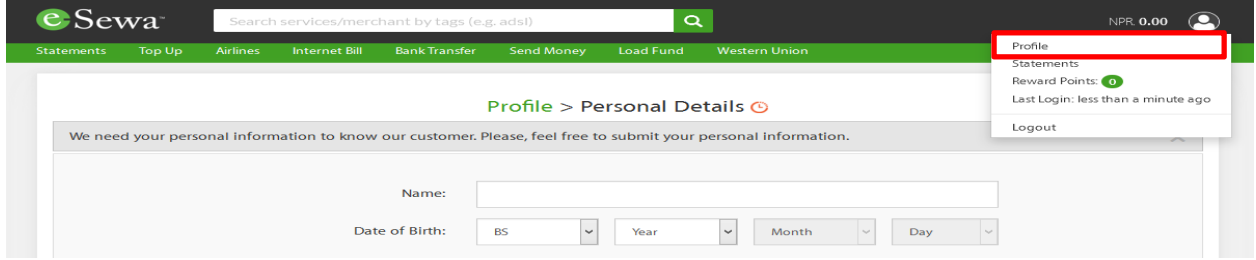

2. Fill the details, provide the valid documents required and request for verification. Your details will be validated and approved by eSewa to ensure the completion of your verification process.

OR,

You can also visit your nearest eSewa Designated Bank counters or eSewa Zone with your identity card along with a recent pp size photo.

# **C. Fund Loading Process [Adding Money to your wallet]**

1. Login e-Sewa with your newly/already created **eSewa ID** and **Password**

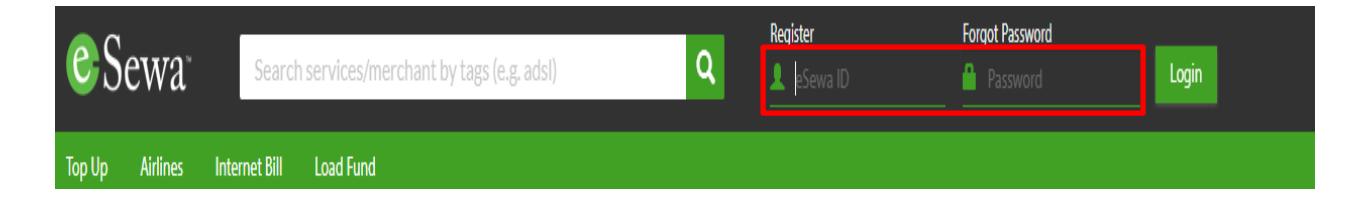

## 2. Click **Load Fund**

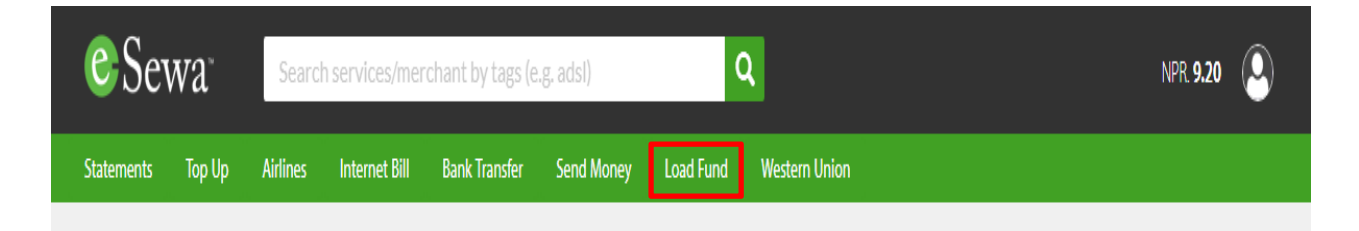

- 3. You have 4 ways to load funds in your wallet as shown below:
	- a. Internet Banking/ Mobile Banking
		- You can add funds to your eSewa wallet through the Internet Banking/Mobile Banking Facilities provided by one of eSewa's Partner Banks.
	- b. Request from Friends/Family
		- You can request for funds from your friends/Family. If you know any friends and Family who is already using eSewa; request them to send you some fund in your eSewa account.
- c. eSewa Zone[Cash Deposit in your wallet]
	- You can visit the nearest eSewa Zone and deposit cash your eSewa wallet.
- d. Deposit at eSewa designated banks [Cash Deposit in your wallet]
	- $\triangleright$  You can visit any of the below mentioned bank and deposit cash in your eSewa wallet
		- Prabhu Bank
		- Global IME Bank
		- Siddhartha Bank
		- Janata Bank
		- Mahalaxmi Bikas Bank
		- Tourism Development Bank
- 4. Choose one of the above ways. Read and follow the instructions given therein to load funds in your wallet.
- 5. After loading funds, check your "Available Balance" to confirm whether you have received the funds in your wallet or not.

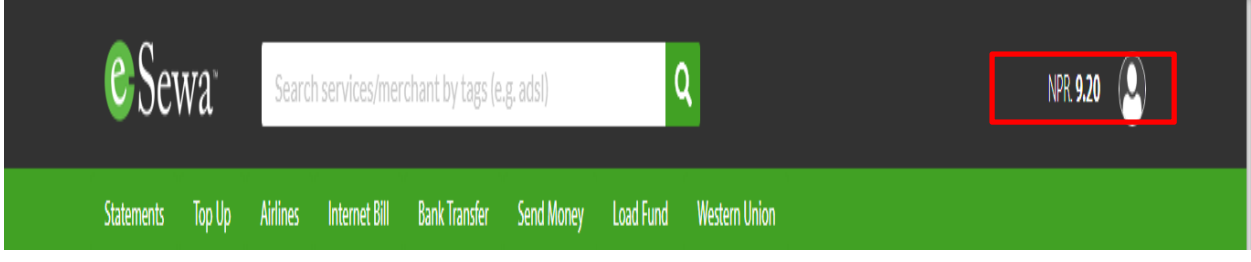

**NOTE:** For unverified eSewa Users (whose identity verification is not completed), total balance you can hold on wallet is NPR 9,999. If your balance reaches or exceeds NPR 10000, your eSewa Account shall be blocked. Please complete verification process (from Profile >> Personal Details>> Identity Verification ) to enjoy unlimited transactions in eSewa.

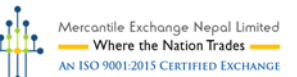

# **D. Fund Deposit Process for Trading purpose [Paying Online/By Mobile]**

1. Click "Insurance/Finance/EMI " from the list of Services

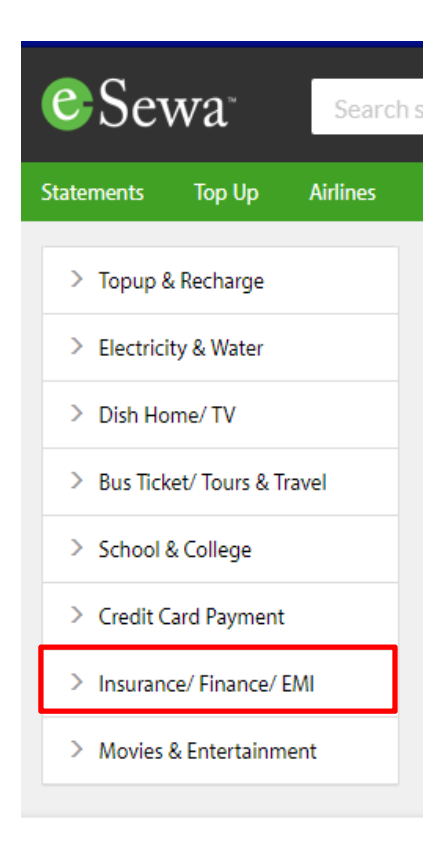

## 2. Click 'HCC Segregate Account'

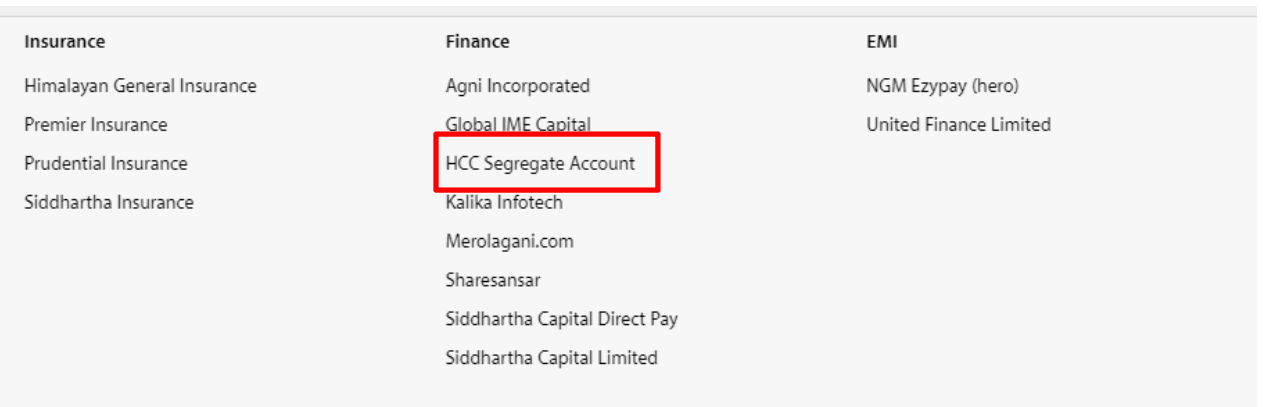

3. Enter your 'Full Name', correct 'Client Code' and amount to be transferred and click 'Proceed'.

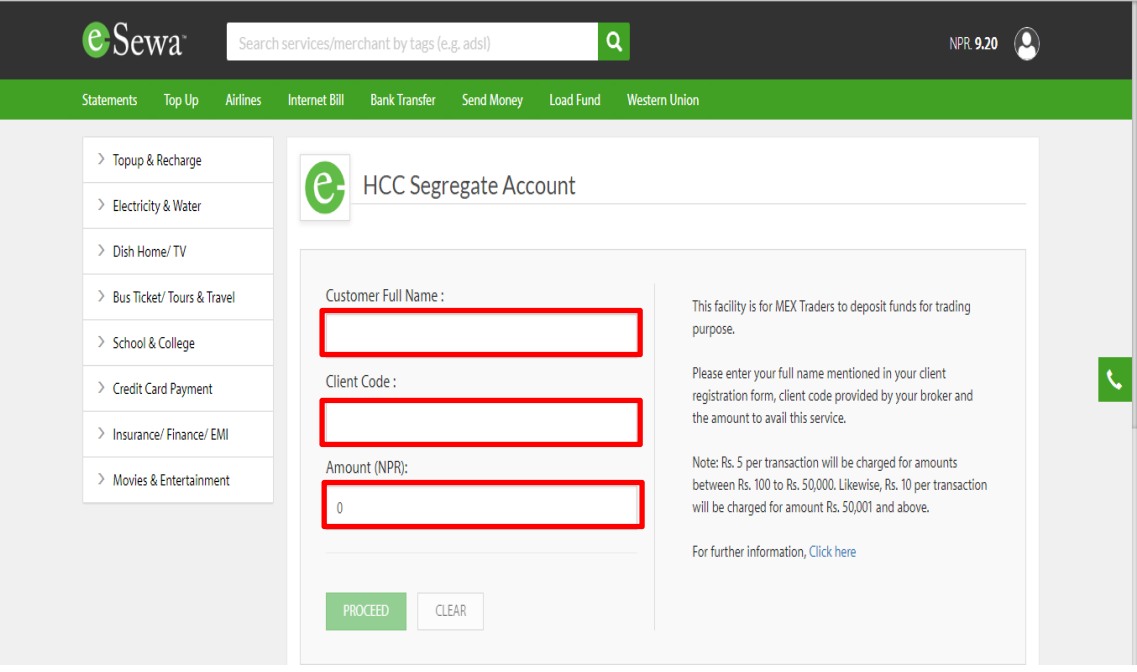